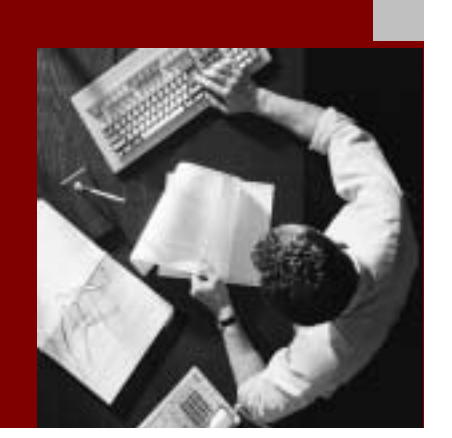

SAP NetWeaver '04 Installation Guide

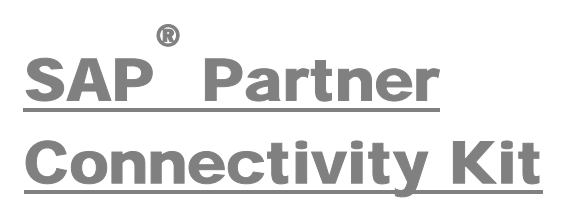

### For SAP Exchange Infrastructure 3.0

Document Version 1.00– May 18, 2004

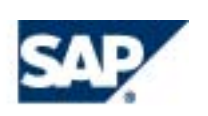

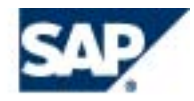

SAP AG Neurottstraße 16 69190 Walldorf **Germany** T +49/18 05/34 34 24 F +49/18 05/34 34 20 www.sap.com

© Copyright 2003 SAP AG. All rights reserved.

No part of this publication may be reproduced or transmitted in any form or for any purpose without the express permission of SAP AG. The information contained herein may be changed without prior notice.

Some software products marketed by SAP AG and its distributors contain proprietary software components of other software vendors.

Microsoft®, WINDOWS®, NT®, EXCEL®, Word®, PowerPoint® and SQL Server® are registered trademarks of Microsoft Corporation.

IBM®, DB2®, DB2 Universal Database, OS/2®, Parallel Sysplex®, MVS/ESA, AIX®, S/390®, AS/400®, OS/390®, OS/400®, iSeries, pSeries, xSeries, zSeries, z/OS, AFP, Intelligent Miner, WebSphere®, Netfinity®, Tivoli®, Informix and Informix® Dynamic Server  $\overline{\text{TM}}$  are trademarks of IBM Corp. in USA and/or other countries.

ORACLE® is a registered trademark of ORACLE Corporation.

 $UNIX^{\circledcirc}$ ,  $X/Open^{\circledcirc}$ ,  $OSF/I^{\circledcirc}$ , and Motif  $^{\circledcirc}$  are registered trademarks of the Open Group.

LINUX is a registered trademark of Linus Torvalds and others.

Citrix<sup>®</sup>, the Citrix logo, ICA®, Program Neighborhood<sup>®</sup>, MetaFrame<sup>®</sup>, WinFrame®, VideoFrame®, MultiWin® and other Citrix product names referenced herein are trademarks of Citrix Systems, Inc.

HTML, DHTML, XML, XHTML are trademarks or registered trademarks of W3C®, World Wide Web Consortium, Massachusetts Institute of Technology.

JAVA® is a registered trademark of Sun Microsystems, Inc.

J2EE™ is a registered trademark of Sun Microsystems, Inc.

JAVASCRIPT<sup>®</sup> is a registered trademark of Sun Microsystems, Inc., used under license for technology invented and implemented by Netscape.

MarketSet and Enterprise Buyer are jointly owned trademarks of SAP AG and Commerce One.

SAP, SAP Logo, R/2, R/3, mySAP, mySAP.com, xApps, mySAP Business Suite, and other SAP products and services mentioned herein as well as their respective logos are trademarks or registered trademarks of SAP AG in Germany and in several other countries all over the world. All other product and service names mentioned are the trademarks of their respective companies.

#### **Disclaimer**

Some components of this product are based on Java™. Any code change in these components may cause unpredictable and severe malfunctions and is therefore expressively prohibited, as is any decompilation of these components.

Any Java™ Source Code delivered with this product is only to be used by SAP's Support Services and may not be modified or altered in any way.

#### **Documentation in the SAP Service Marketplace**

You can find this documentation at the following Internet address: service.sap.com/instguidesNW04

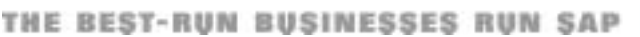

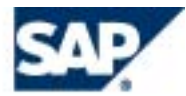

# Terms for Included Open Source Software

This SAP software contains also the third party open source software products listed below. Please note that for these third party products the following special terms and conditions shall apply.

#### **SAP License Agreement for STLport**

SAP License Agreement for STLport between

SAP Aktiengesellschaft Systems, Applications, Products in Data Processing Neurottstrasse 16 69190 Walldorf Germany ( hereinafter: SAP )

and

you ( hereinafter: Customer )

- 1. Subject Matter of the Agreement
	- a. SAP grants Customer a non-exclusive, non-transferable, royalty-free license to use the STLport.org C++ library (STLport) and its documentation without fee.
	- b. By downloading, using, or copying STLport or any portion thereof Customer agrees to abide by the intellectual property laws, and to all of the terms and conditions of this Agreement.
	- c. The Customer may distribute binaries compiled with STLport (whether original or modified) without any royalties or restrictions.
	- d. Customer shall maintain the following copyright and permission notices on STLport sources and its documentation unchanged:

**Copyright 2001 SAP AG**

- e. The Customer may distribute original or modified STLport sources, provided that:
	- The conditions indicated in the above permission notice are met;
	- The following copyright notices are retained when present, and conditions provided in accompanying permission notices are met:

*Copyright 1994 Hewlett-Packard Company Copyright 1996,97 Silicon Graphics Computer Systems, Inc. Copyright 1997 Moscow Center for SPARC Technology. Copyright 1999,2000 Boris Fomitchev Copyright 2001 SAP AG* 

*Permission to use, copy, modify, distribute and sell this software and its documentation for any purpose is hereby granted without fee, provided that the above copyright notice appear in all copies and that both that copyright notice and this permission notice appear in supporting documentation. Hewlett-Packard Company makes no representations about the suitability of this software for any purpose. It is provided "as is" without express or implied warranty.* 

*Permission to use, copy, modify, distribute and sell this software and its documentation for any purpose is hereby granted without fee, provided that the above copyright notice appear in all copies and that both that copyright notice and this permission notice appear in supporting documentation. Silicon Graphics makes no representations about the suitability of this software for any purpose. It is provided "as is" without express or implied warranty.* 

*Permission to use, copy, modify, distribute and sell this software and its documentation for any purpose is hereby granted without fee, provided that the above copyright notice appear in all copies and that both that copyright notice and this permission notice appear in supporting documentation. Moscow Center for SPARC* 

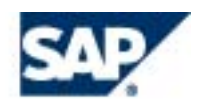

*Technology makes no representations about the suitability of this software for any purpose. It is provided "as is" without express or implied warranty.* 

*Boris Fomitchev makes no representations about the suitability of this software for any purpose. This material is provided "as is", with absolutely no warranty expressed or implied. Any use is at your own risk. Permission to use or copy this software for any purpose is hereby granted without fee, provided the above notices are retained on all copies. Permission to modify the code and to distribute modified code is granted, provided the above notices are retained, and a notice that the code was modified is included with the above copyright notice.* 

*Permission to use, copy, modify, distribute and sell this software and its documentation for any purpose is hereby granted without fee, provided that the above copyright notice appear in all copies and that both that copyright notice and this permission notice appear in supporting documentation. SAP makes no representations about the suitability of this software for any purpose. It is provided with a limited warranty and liability as set forth in the License Agreement distributed with this copy. SAP offers this liability and warranty obligations only towards its customers and only referring to its modifications.* 

#### 2. Support and Maintenance

SAP does not provide software maintenance for the STLport. Software maintenance of the STLport therefore shall be not included.

All other services shall be charged according to the rates for services quoted in the SAP List of Prices and Conditions and shall be subject to a separate contract.

#### 3. Exclusion of warranty

As the STLport is transferred to the Customer on a loan basis and free of charge, SAP cannot guarantee that the STLport is errorfree, without material defects or suitable for a specific application under third-party rights. Technical data, sales brochures, advertising text and quality descriptions produced by SAP do not indicate any assurance of particular attributes.

- 4. Limited Liability
	- a. Irrespective of the legal reasons, SAP shall only be liable for damage, including unauthorized operation, if this (i) can be compensated under the Product Liability Act or (ii) if caused due to gross negligence or intent by SAP or (iii) if based on the failure of a guaranteed attribute.
	- b. If SAP is liable for gross negligence or intent caused by employees who are neither agents or managerial employees of SAP, the total liability for such damage and a maximum limit on the scope of any such damage shall depend on the extent to which its occurrence ought to have anticipated by SAP when concluding the contract, due to the circumstances known to it at that point in time representing a typical transfer of the software.
	- c. In the case of Art. 4.2 above, SAP shall not be liable for indirect damage, consequential damage caused by a defect or lost profit.
	- d. SAP and the Customer agree that the typical foreseeable extent of damage shall under no circumstances exceed EUR 5,000.
	- e. The Customer shall take adequate measures for the protection of data and programs, in particular by making backup copies at the minimum intervals recommended by SAP. SAP shall not be liable for the loss of data and its recovery, notwithstanding the other limitations of the present Art. 4 if this loss could have been avoided by observing this obligation.
	- f. The exclusion or the limitation of claims in accordance with the present Art. 4 includes claims against employees or agents of SAP.

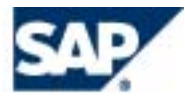

# Typographic Conventions

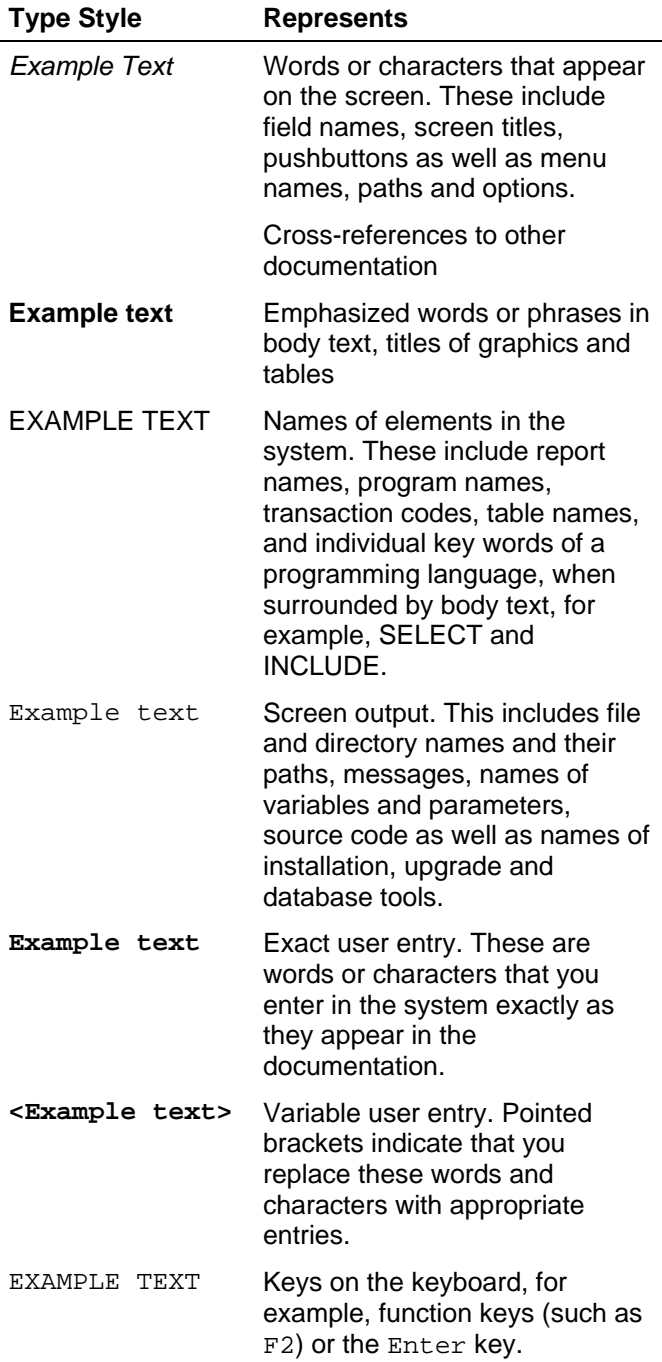

# **Icons**

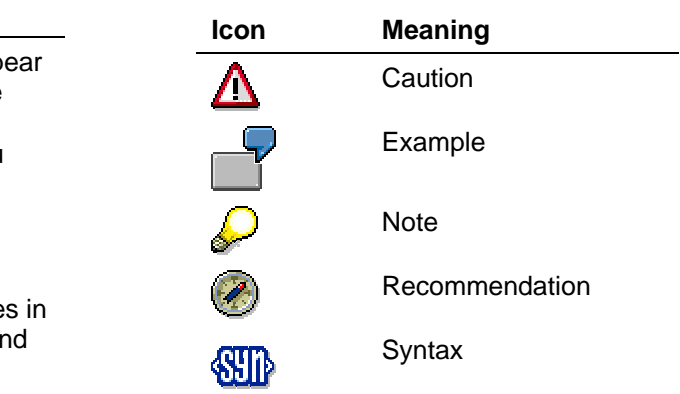

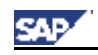

# **Contents**

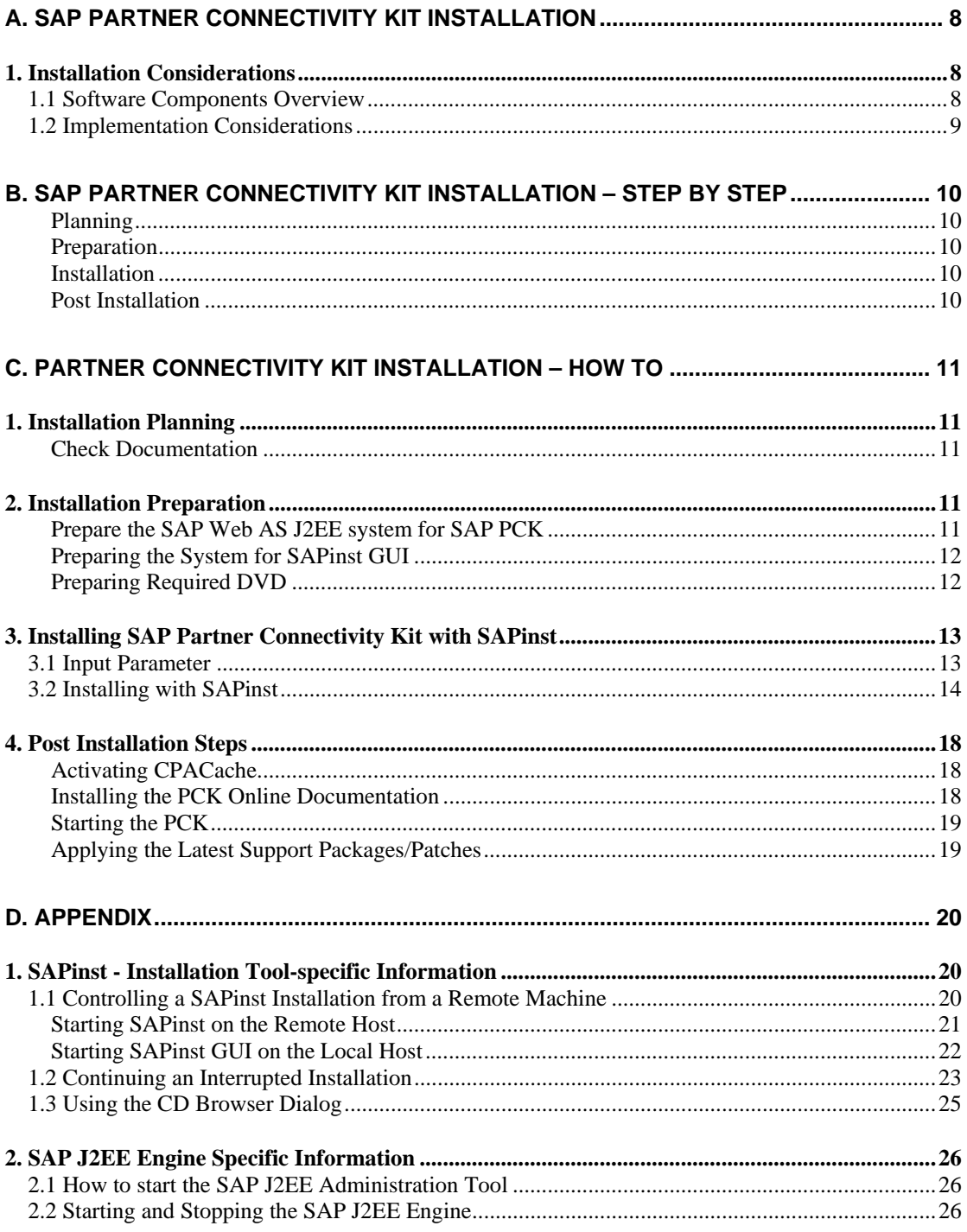

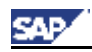

# <span id="page-7-0"></span>**A. SAP Partner Connectivity Kit Installation**

## <span id="page-7-1"></span>**1. Installation Considerations**

You use the SAP Partner Connectivity Kit (PCK) to connect your business environment to an existing SAP Exchange Infrastructure environment.

PCK runs on a SAP Web Application Server 6.40 J2EE system and contains the necessary parts of the SAP Exchange Infrastructure component *Integration Builder*. Thus PCK allows you to send and receive messages using the SAP Exchange Infrastructure *Messaging protocol*.

For more information on the overall implementation process of *SAP Partner Connectivity Kit (PCK)*, as well as a detailed description of the SAP Exchange Infrastructure components, see the documentation *Master Guide - SAP Exchange Infrastructure 3.0* at: **http://service.sap.com/instguidesNW04**

### <span id="page-7-2"></span>**1.1 Software Components Overview**

The graphic below provides an overview of the relevant software components.

The PCK uses the following functional components to connect to an SAP Exchange Infrastructure environment:

- XI Adapter
- File Adapter
- JMS Adapter
- JDBC Adapter
- SOAP Adapter
- **RFC Adapter**

This graphic only applies to a minimum system landscape and also does not represent the integration logic of the SAP PCK. It merely shows the components that may be installed for SAP PCK.

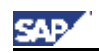

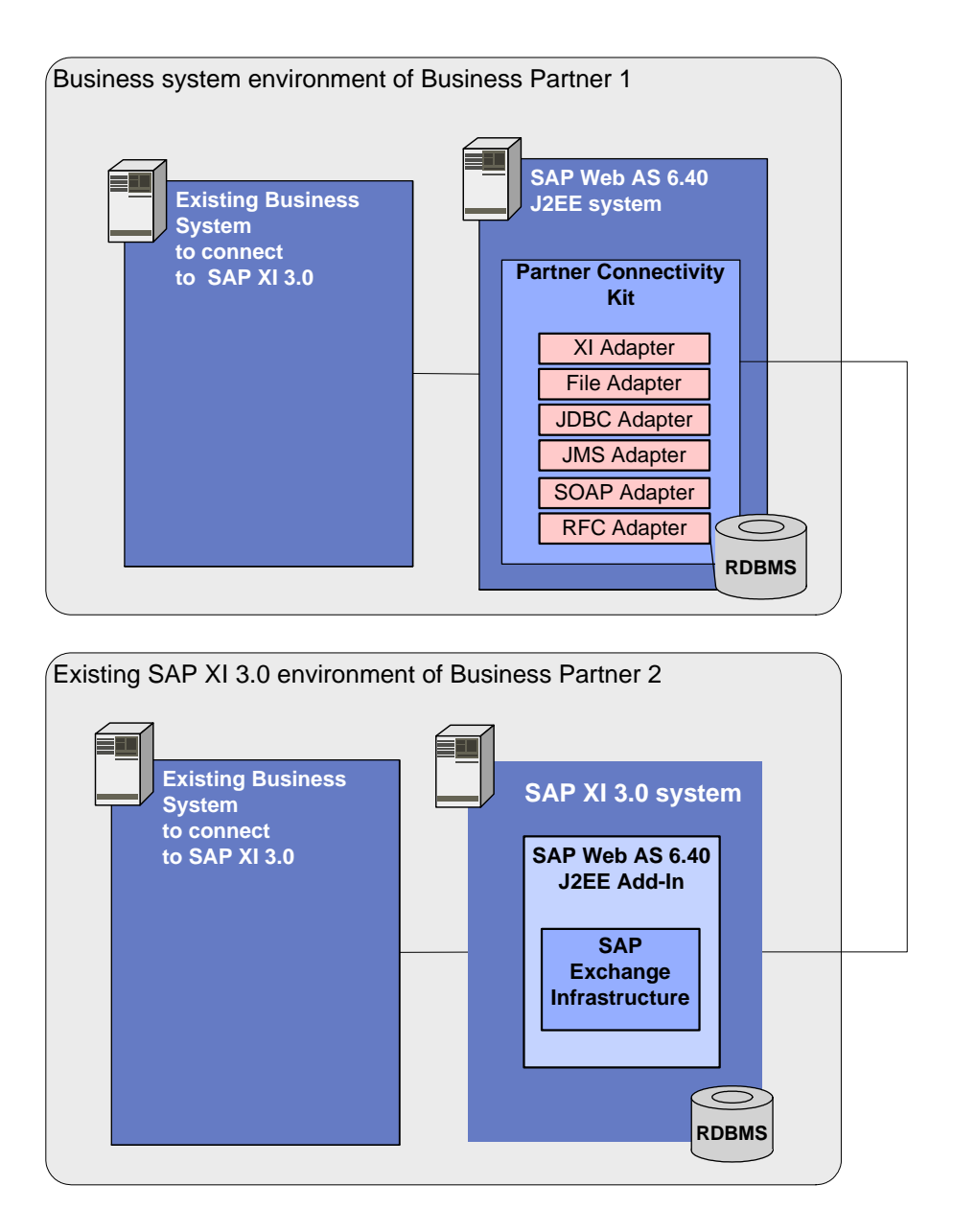

## <span id="page-8-0"></span>**1.2 Implementation Considerations**

You need a SAP Exchange Infrastructure 3.0 system to connect to.

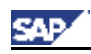

# <span id="page-9-0"></span>**B. SAP Partner Connectivity Kit Installation – Step by Step**

This section provides an overview of the complete installation procedure.

You can print out the tables below, follow the installation sequence exactly as shown in the tables and mark the step with  $\nu$  if completed successfully.

### <span id="page-9-1"></span>**Planning**

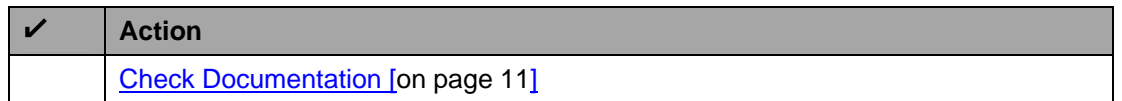

### <span id="page-9-2"></span>**Preparation**

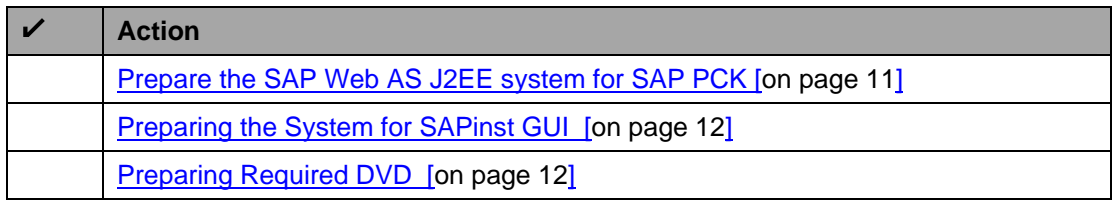

### <span id="page-9-3"></span>**Installation**

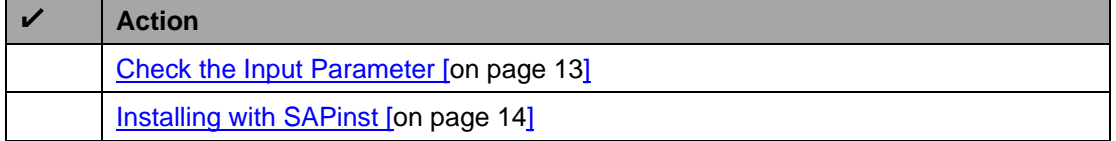

### <span id="page-9-4"></span>**Post Installation**

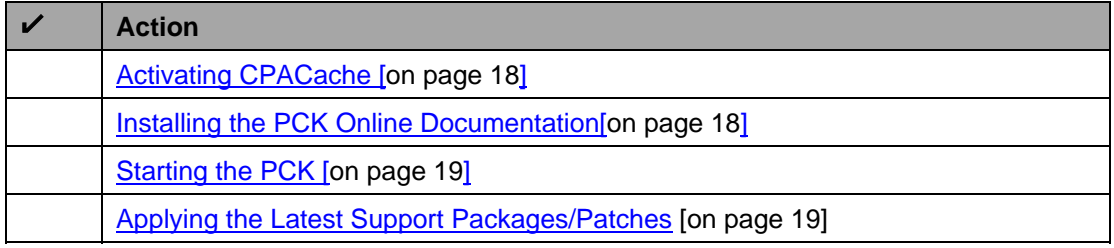

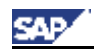

# <span id="page-10-0"></span>**C. Partner Connectivity Kit Installation – How To**

## <span id="page-10-1"></span>**1. Installation Planning**

### <span id="page-10-2"></span>**Check Documentation**

• Read **SAP Note 670362** *Partner Connectivity Kit Installation for SAP XI 3.0* (**http://service.sap.com/notes**)

## <span id="page-10-3"></span>**2. Installation Preparation**

### <span id="page-10-4"></span>**Prepare the SAP Web AS J2EE system for SAP PCK**

#### • **SAP Web AS 6.40 J2EE system is Installed**

The following installation types is necessary: **SAP Web AS 6.40 J2EE system**  The following installation options are supported:

- − Central System (Central Instance and Database Instance on one host)
- − Distributed System (Central Instance and Database Instance on separate hosts)
- Dialog Instances

**Do** not change the default password of the Software Delivery Manager (SDM) administrator, otherwise the installation runs in a deployment error.

The default password is **sdm**

For more information on installing a SAP Web AS 6.40 J2EE system, see documentation:

*Installation Guide – SAP Web AS 6.40 Java on <Platform>:<Database>* 

(http://service.sap.com/instguidesNW04**)**

The installation of the SAP J2EE engine contains Support Package 3.

You must install SAP J2EE engine Support Package 5 (Support Package Stack 3) before installing SAP PCK.

For more information on patching the SAP J2EE engine, see documentation *Support Package Guide – SAP Web AS Java Support Packages* available at *service.sap.com/instguidesNW04* → *Operations*

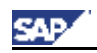

### <span id="page-11-0"></span>**Preparing the System for SAPinst GUI**

The installation tool SAPinst uses the Java based graphical user interface SAPinst GUI.

You can run the SAPinst GUI on the installation host or, if required, you can control an installation using a standalone SAPinst GUI on a separate Windows or UNIX host.

This standalone SAPinst GUI enables you to perform the installation on a remote host while monitoring it with the SAPinst GUI from a local host. If you want to do that, see Controlling a SAPinst Installation from a Remote Machine [\[on page 20\]](#page-19-2).

Check the existence of a released Java Runtime Environment (JRE) on the host where SAPinst GUI should run:

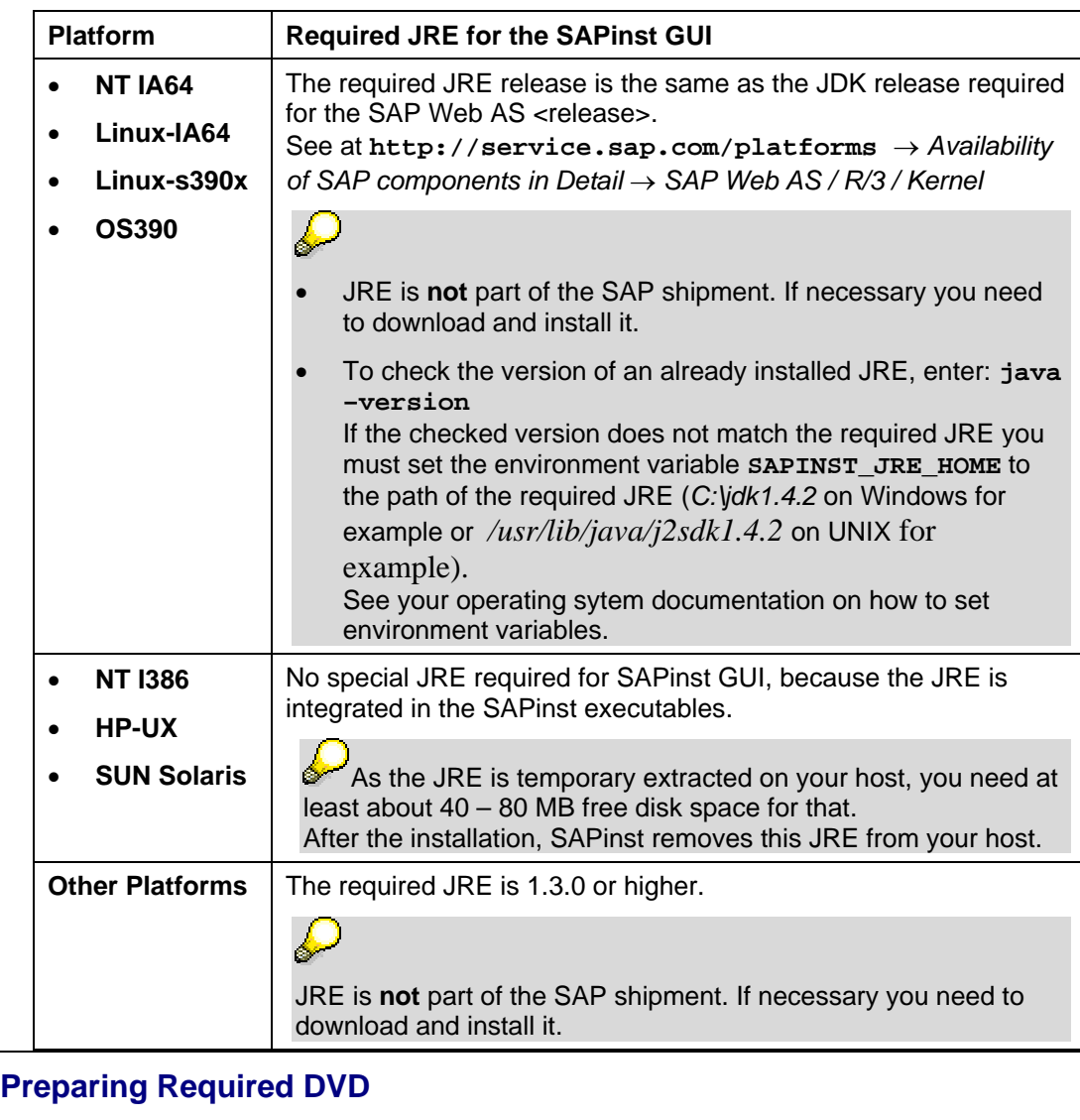

<span id="page-11-2"></span><span id="page-11-1"></span>Make sure that you have the following DVD available: *SAP NetWeaver '04 Additional Components for SAP BW, SAP MI, SAP XI, SAP KW*

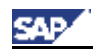

## <span id="page-12-0"></span>**3. Installing SAP Partner Connectivity Kit with SAPinst**

### <span id="page-12-1"></span>**3.1 Input Parameter**

To prepare for the **input phase** of the SAP Exchange Infrastructure installation on the SAP Web AS, we recommend that you write down the information that you have to enter **before** you start **SAPinst**. Having the required information ready in advance helps you avoid unnecessary delays and errors.

The following table shows the window names that appear during the installation procedure*,* and their prompts that are required for the installation:

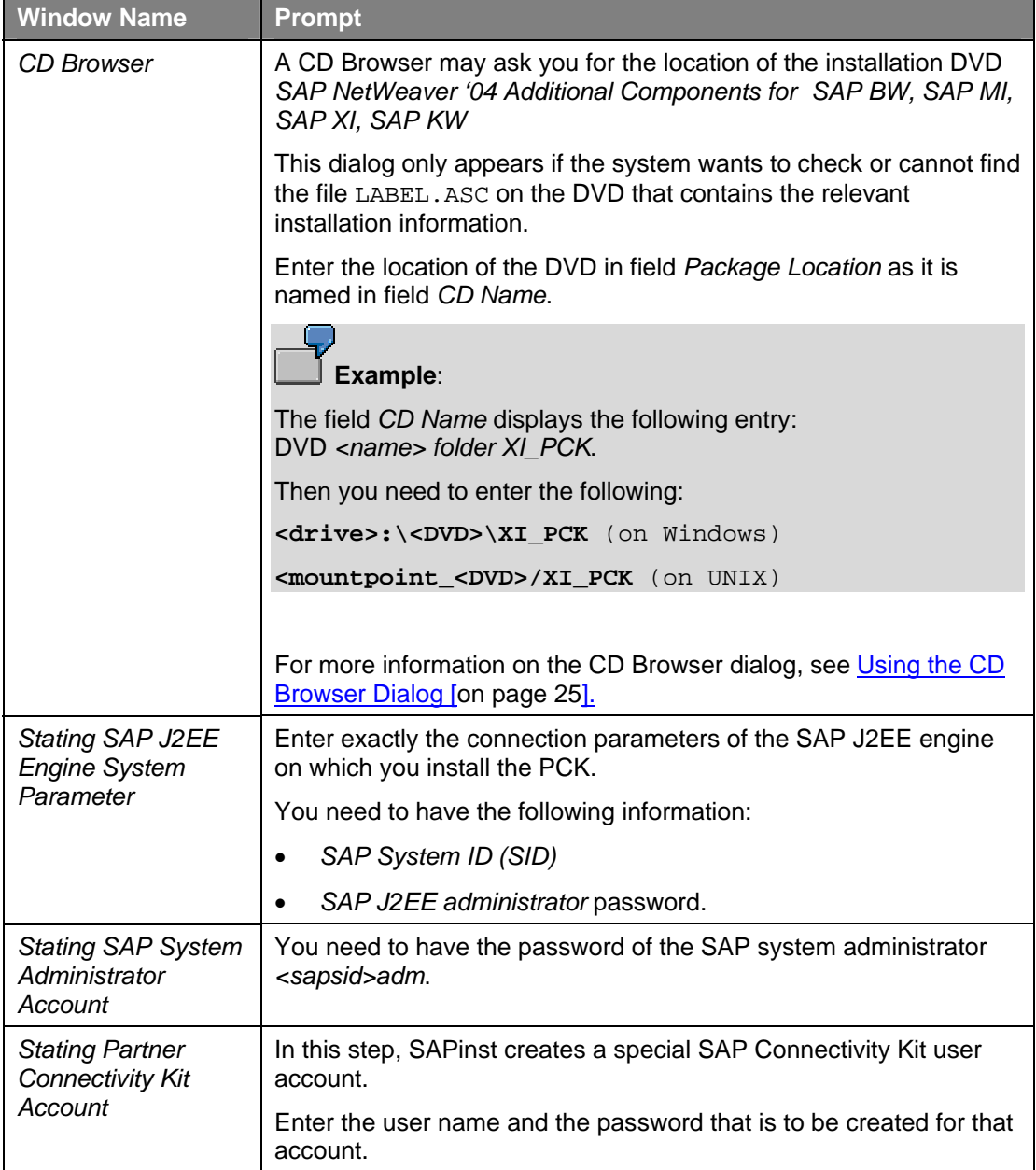

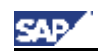

## <span id="page-13-0"></span>**3.2 Installing with SAPinst**

This procedure tells you how to run SAPinst to install the SAP Exchange Infrastructure components on released platforms.

This section describes an installation where SAPinst GUI and SAPinst server are running on the same host. If you want to perform a remote installation, that is, SAPinst GUI is running on another host, see [Controlling a SAPinst](#page-21-1) Installation from a Remote Machine [\[on page 20\]](#page-19-2).

#### **SAPinst GUI Handling**

The following push buttons are available on the different SAPinst GUI dialogs (Input screens, Installation Progress screen, Message Box):

<span id="page-13-1"></span>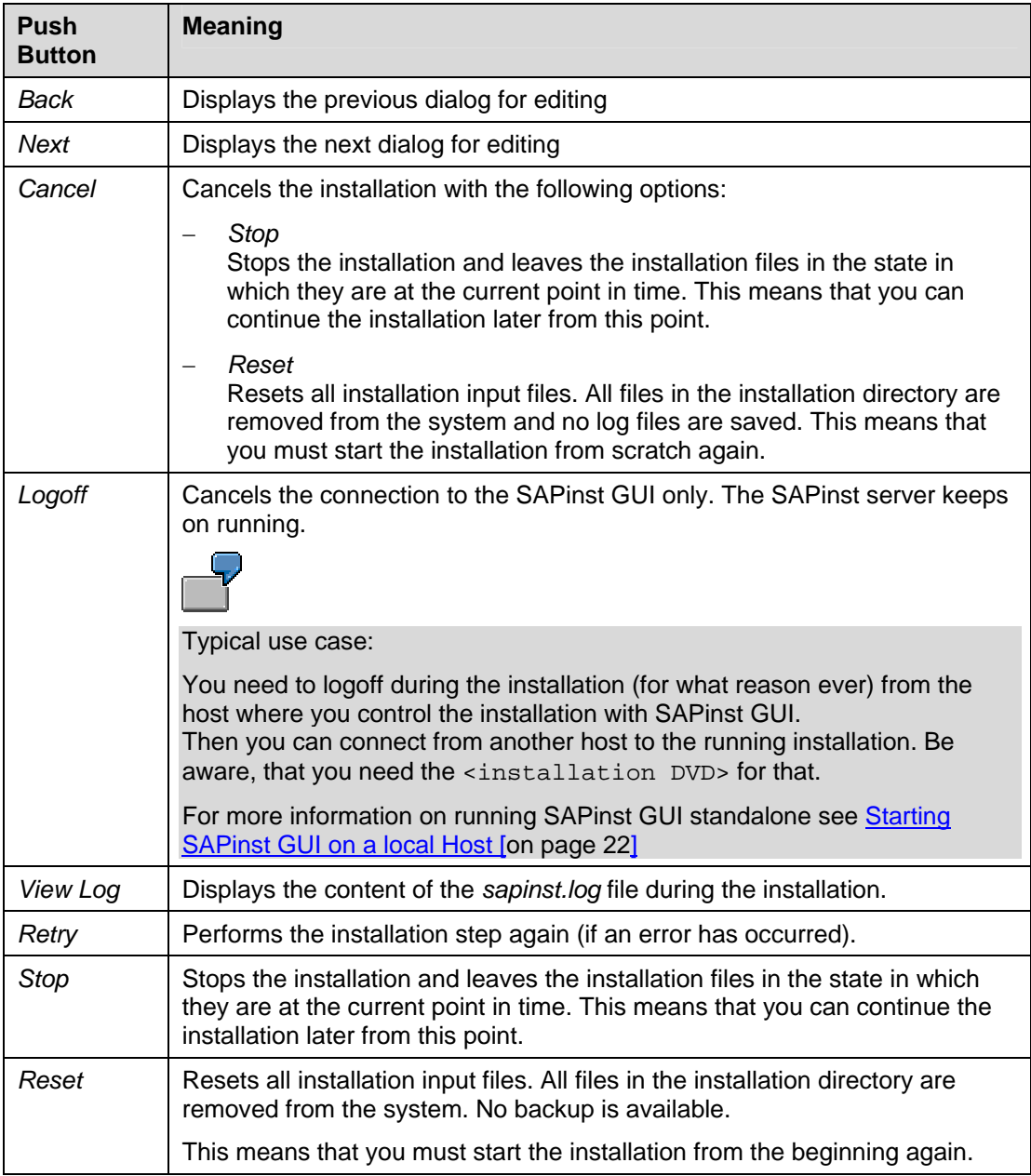

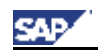

#### Installing SAP Partner Connectivity Kit with SAPinst

#### **Procedure**

- 1. Log on to your installation host as user with administrator rights.
- 2. Depending on your operating system do the following:
	- **On Windows** 
		- a. Insert the DVD *SAP NetWeaver '04 Additional Components for SAP BW, SAP MI, SAP XI, SAP KW* (from now on called <installation DVD>) in your DVD drive.
		- b. Run **sapinst.exe** from the following path: <installation DVD>**:\XI\_PCK\SAPINST\NT\I386**

Normally, SAPinst creates the installation directory *sapinst\_instdir* directly below path *<drive>:\Program Files\* Exception:

If *<drive>:\Program Files\* is not accessible or write-protected, SAPinst tries to create the directory *sapinst\_instdir\XIPCK30* directly below the temporary directory (*\$TEMP).*If SAPinst does not find the temporary directory, the installation terminates with the error *FCO-00057*.

# D

SAPinst uses the port 21212 during the installation for communication with the SAPinst GUI. If one of these ports is already used by another service you must start SAPinst as follows:

**sapinst SAPINST\_DIALOG\_PORT=<free\_port\_number>**

#### • **On UNIX:**

a. Mount The DVD *SAP NetWeaver '04 Additional Components for SAP BW, SAP MI, SAP XI, SAP KW* (from now on called <installation DVD>)

> Mount the DVD locally. We do **not** recommend using Network File System (NFS).

b. Make sure that your DISPLAY environment variable is set to **<Host\_name>:0.0**, where <Host\_name> is the host on which the *SAPinst GUI* will be displayed.

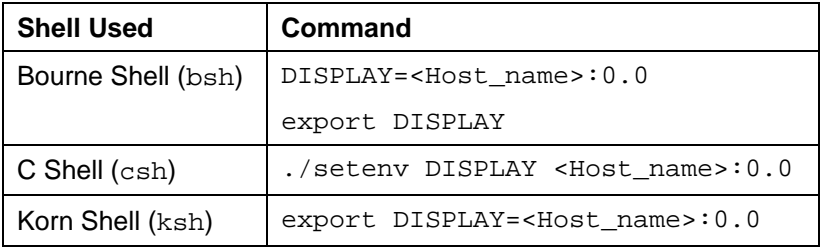

c. Enter the following commands to run the script sapinst from the mounted <installation\_DVD>*:*

**cd <Installation DVD>/XI\_PCK/SAPINST/UNIX/<OS>** 

\_\_\_\_\_\_\_\_\_\_\_\_\_\_\_\_\_\_\_\_\_\_\_\_\_\_\_\_\_\_\_\_\_\_\_\_\_\_\_\_\_\_\_\_\_\_\_\_\_\_\_\_\_\_\_\_\_\_\_\_\_\_\_\_\_\_\_\_\_\_\_\_\_\_

**./sapinst** 

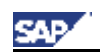

#### Installing SAP Partner Connectivity Kit with SAPinst

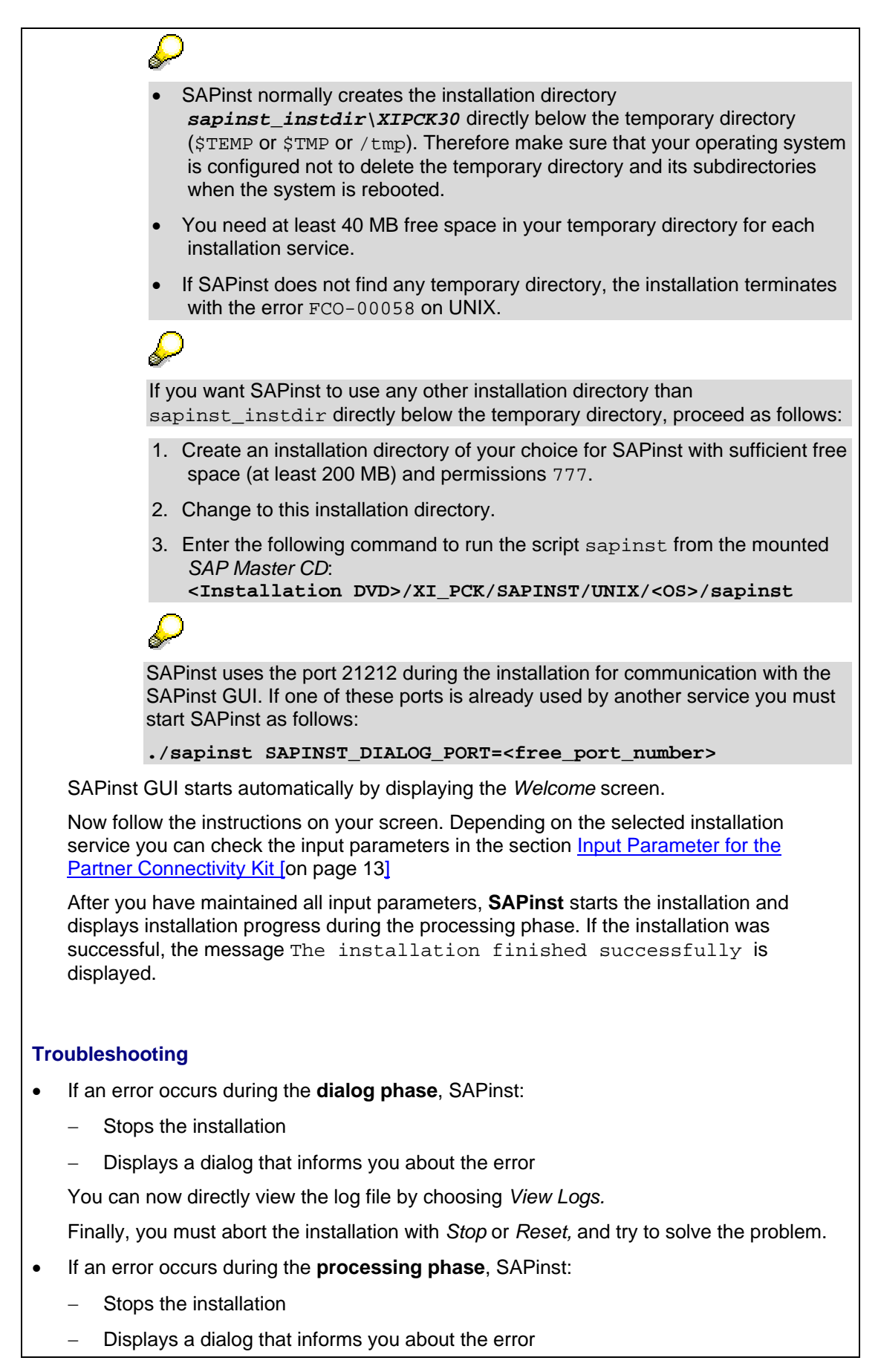

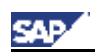

#### Installing SAP Partner Connectivity Kit with SAPinst

#### You can now:

- − Directly view the log file by choosing *View Logs.*
- Try to solve the problem.

For more information, see the *SAPinst Troubleshooting Guide* in the *SAP Service Marketplace* at the Internet address

**service.sap.com/sapinstfeedback**

- − Continue the installation by choosing *Retry.*
- − *Stop* or *Reset* the installation*.*

For more information, see Continuing an Interrupted Installation with SAPinst [[on page 20\]](#page-19-2).

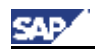

## <span id="page-17-0"></span>**4. Post Installation Steps**

### <span id="page-17-1"></span>**Activating CPACache**

- 1. On your PCK host, start the SAP J2EE Engine administration tool. If you do not know how to start, see section How to start the SAP J2EE Administration Tool [\[on page 26\]](#page-25-1).
- 2. Choose *Cluster* → *Server* → *Services* → *CPACache*
- 3. In the *Properties* tab, change the following
	- Value for the parameter *cacheType* to value **PCK**
	- Value of property *SLDAccess* to value **false**
- 4. Choose *Update*.
- 5. Restart the service *CPACache* as follows:
	- a. From the toolbar choose *Save Properties*.
	- b. On the dialog box *Restart CPACache Service*, choose *Yes*.

### <span id="page-17-2"></span>**Installing the PCK Online Documentation**

You must have the *<installation* DVD> available.

- 1. Copy the directory *<installation\_DVD*>*/XI\_PCK/DOCU/* to your file system (*D:\pckdocu*, for example)
- 2. Apply the path to the documentation on your file system by maintaining file *usr\sap\J2E\JC00\j2ee\cluster\server<x>/aii.properties* as follows:

Enter the following at the end of the file

```
### Docu 
com.sap.aii.docu.url = <Path_to_the_documentation> 
com.sap.aii.docu.languages = <Your_Language> (EN,for example)
```
where **<Path\_to\_the\_documentation>** is the root where the installed HTML files are accessible by a web browser (*file://D:/pckdocu*, for example).

The value to be entered in **<Your\_Language>** depends on the language versions that come with your <installation DVD> (open the DOCU folder to see the language versions).

# Example:

If you have installed the English and German version you have to enter the following: **EN,DE**.

If there is no installed documentation for the current logon language, the first language code in the list is used as default.

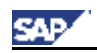

### <span id="page-18-0"></span>**Starting the PCK**

On your PCK host, enter the following URL in your Web browser:

**http://<PCK\_host>:<J2EE\_port>/pck/start** 

where **<PCK\_host>** is the host name on which you installed the PCK and **<J2EE**\_port> is the *HTTP port* of the SAP J2EE engine with the following naming convention: 5<J2EE\_instance\_number>00 (5**00**00, for example, if your J2EE instance is **00**).

#### **Starting the PCK GUI on a Client**

To start the PCK GUI on a client you need the Java™ Web Start 1.4.2 installed on that client. For more information on how to install and configure Java™ Web Start 1.4.2, choose *Client Installation Guidelines* on the PCK start page.

To start the PCK GUI, choose *PCK* on the PCK start page.

If you start the PCK GUI for the first time on the client, the software packages are prepared for the download to the client. After a few moments (depending on the hardware of your J2EE host) you may use the same link again to launch the PCK UI.

### <span id="page-18-1"></span>**Applying the Latest Support Packages/Patches**

You must apply at least the following minimum requirements for the SAP PCK according to documentation *SAP NetWeaver '04 Support Package Guide – SAP NetWeaver Support Package Stack 01* (*http://service.sap.com/instguidesNW04*):

- SAP J2EE 630 SP4 or higher
- XI Partner Connectivity Kit 3.0 SP1

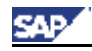

# <span id="page-19-0"></span>**D. Appendix**

# <span id="page-19-1"></span>**1. SAPinst - Installation Tool-specific Information**

## <span id="page-19-2"></span>**1.1 Controlling a SAPinst Installation from a Remote Machine**

#### **Purpose**

You can run the SAPinst GUI in standalone mode to perform a remote installation.

This enables you to install an SAP system on another host (the remote host) while monitoring the installation with the SAPinst GUI on your local Windows or UNIX computer (the local host).

#### **Prerequisites**

• Make sure that you have performed the preparation activities for your local host (SAPinst GUI host) and your remote host.

For more information, see "Installation Preparations" in this documentation.

• Both computers are on the LAN and can ping each other.

To test this:

- − Log on to your remote host and enter the command **ping <local host>**.
- − Log on to the local host and enter the command **ping <remote host>.**

\_\_\_\_\_\_\_\_\_\_\_\_\_\_\_\_\_\_\_\_\_\_\_\_\_\_\_\_\_\_\_\_\_\_\_\_\_\_\_\_\_\_\_\_\_\_\_\_\_\_\_\_\_\_\_\_\_\_\_\_\_\_\_\_\_\_\_\_\_\_\_\_\_\_

#### **Process Flow**

- 1. Starting SAPinst on the Remote Host [[on page 21\]](#page-20-1)
- 2. Starting SAPinst GUI on the Local Host [[on page 22\]](#page-21-0)

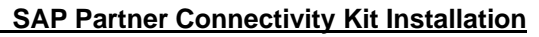

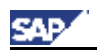

### <span id="page-20-0"></span>**Starting SAPinst on the Remote Host**

#### **Use**

You use this procedure to set up your **remote** host where SAPinst server should run only. The remote host is the host where you want to install the SAP system.

#### **Procedure**

- 1. Log on to your installation host as user with administrator rights.
- 2. Depending on your operating system do the following:
	- **On Windows** 
		- a. Insert the <installation DVD> in your DVD drive.
		- b. Open a command prompt and run the following command: <installation DVD>**: \XI\_PCK\SAPINST\NT\I386\sapinst.exe SAPINST\_START\_GUI=false**
	- **On UNIX:**
		- a. Mount the <installation DVD>.

Mount the CD locally. We do **not** recommend using Network File System (NFS).

b. Make sure that your DISPLAY environment variable is set to <**Host\_name>:0.0**, where <Host\_name> is the host on which the *SAPinst GUI* will be displayed.

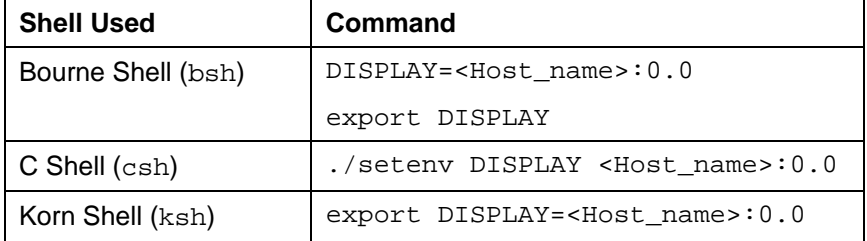

<span id="page-20-1"></span>c. Run the following commands:

**cd <installation\_DVD>/XI\_PCK/SAPINST/UNIX/<OS>/** 

**./sapinst SAPINST\_START\_GUI=false**

SAPinst now starts and waits for the connection to the SAPinst GUI. That is, you see the following at the command prompt:

guiengine: no GUI connected; waiting for a connection on host <host\_name>, port <port\_number> to continue with the installation

3. Start the SAPinst GUI on your local host, as described in Starting SAPinst GUI on the Local Host [[on page 22\]](#page-21-0)

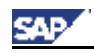

### <span id="page-21-0"></span>**Starting SAPinst GUI on the Local Host**

#### **Use**

You use this procedure to set up your **local** host when you want to run SAPinst GUI standalone on your local host.

Typical examples for running or starting SAPinst GUI only are:

− Controlling a SAPinst installation from an other host

− Connecting a SAPinst GUI after choosing the push button *Logoff* during the installation.

#### **Procedure**

- 1. Log on to your installation host as user with administrator rights.
- 2. Depending on your operating system do the following:
	- **On Windows** 
		- a. Insert the <installation DVD> in your DVD drive.
		- b. Run **startinstgui.bat** from the following path: <installation DVD>**:\XI\_PCK\SAPINST\NT\I386**
	- **On UNIX:**
		- a. Mount the <installation DVD>.

Mount the CD locally. We do **not** recommend using Network File System (NFS).

b. Make sure that your DISPLAY environment variable is set to **<Host\_name>:0.0**, where <Host\_name> is the host on which the *SAPinst GUI* will be displayed.

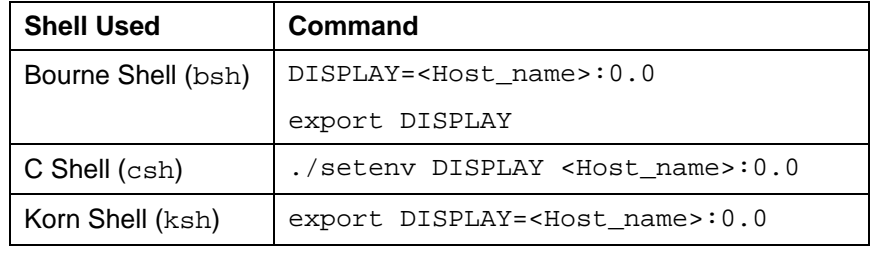

c. Run the the following commands:

**cd <Installation DVD>/XI\_PCK/SAPINST/UNIX/<OS>** 

**./startInstGui.sh**

The SAP Installation GUI Connection dialog appears.

3. Enter the host name of the *Installation Host* and the same *Port* as SAPinst uses on the remote host and choose OK.

<span id="page-21-1"></span>SAPinst GUI now connects to the SAPinst server and the first dialog of the installation appears.

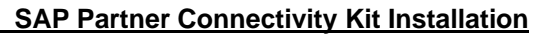

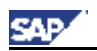

## <span id="page-22-0"></span>**1.2 Continuing an Interrupted Installation**

#### **Use**

SAPinst does not abort the installation in error situations. Therefore, you can continue an interrupted installation when you have:

• **Not** canceled the installation

That is, the error dialog box is still displayed and SAPinst is waiting for your input. You proceed as follows:

In the error dialog box, you choose *Retry*.

SAPinst now retries the installation step.

• **Already** canceled the installation

That is, the installation was aborted. There are the following situations:

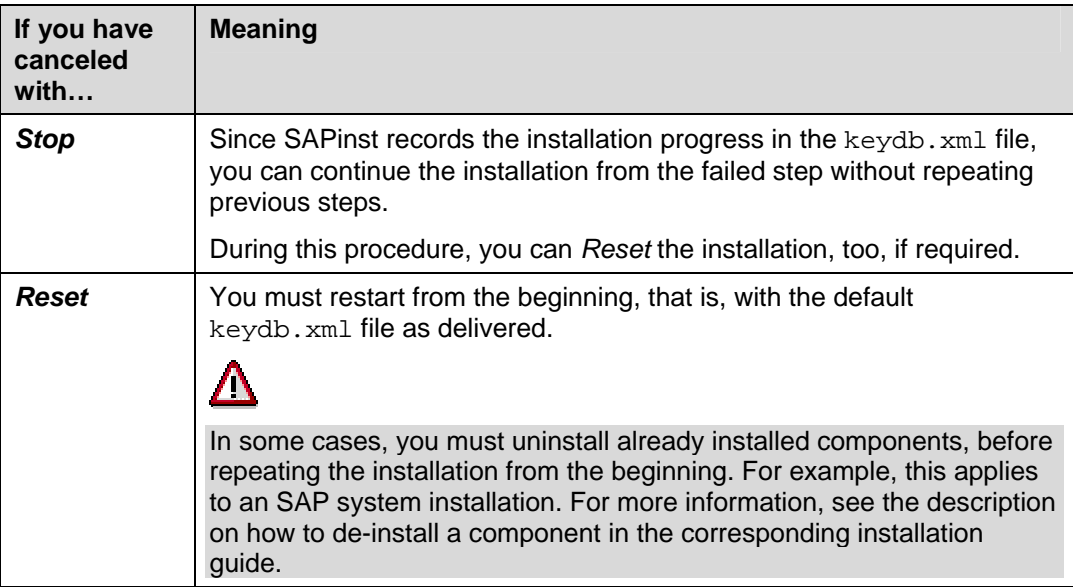

#### **Prerequisites**

You have solved the problem that caused the error situation.

#### **Procedure**

- 1. Log on to your installation host as user with administrator rights.
- 2. Depending on your operating system do the following:
	- **On Windows** 
		- a. Insert the <installation DVD> in your DVD drive.
		- b. Run **sapinst.exe** from the following path: <installation DVD>**:\XI\_PCK\SAPINST\NT\I386**

- **On UNIX:**
	- a. Mount the <installation DVD>.

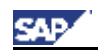

Mount the CD locally. We do **not** recommend using Network File System (NFS).

b. Make sure that your DISPLAY environment variable is set to

**<Host\_name>:0.0**, where <Host\_name> is the host on which the *SAPinst GUI* will be displayed.

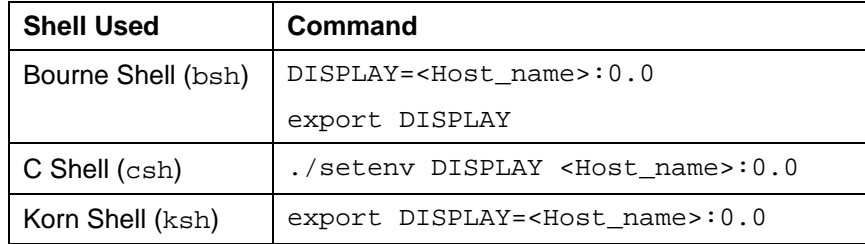

d. Run the the following commands:

**./sapinst**

4. From the tree structure in the *Welcome* screen, select the installation service that you want to continue and choose *Next*.

s. If there is only one component to install, SAPinst directly displays the dialog *What do you want to do?* without presenting the *Welcome* screen.

The *What do you want to do?* screen appears.

5. In the *What do you want to do?* screen, decide between the following alternatives and choose *OK*.

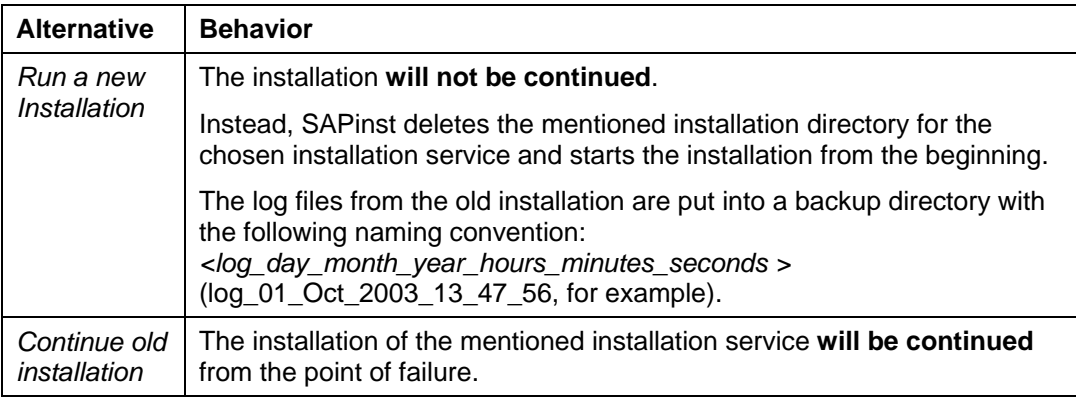

**cd <Installation DVD>/XI\_PCK/SAPINST/UNIX/<OS>** 

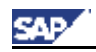

## <span id="page-24-0"></span>**1.3 Using the CD Browser Dialog**

During the installation procedure SAPinst **first checks** and **finally verifies** the availability and location of the required installation DVD. SAPinst does this by displaying a *CD Browser* dialog, asking for the file LABEL.ASC that contains the information of the software package to be installed.

SAPinst displays the CD Browser dialog in the following situations:

• SAPinst wants to check the availability of the software package.

You can recognize this situation by the flag *Check Location* displayed in the *CD Browser* window. Choose one of the following actions:

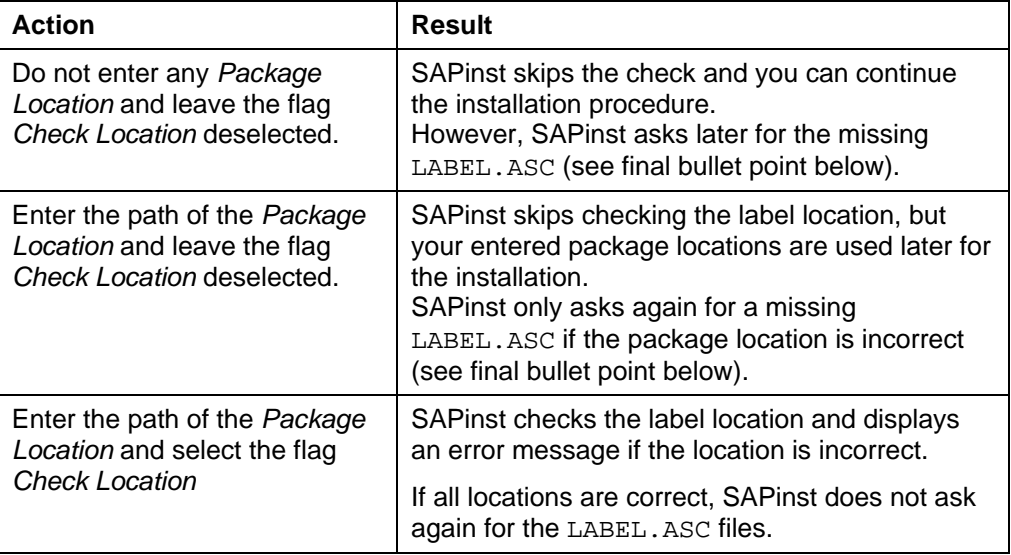

SAPinst cannot find the correct LABEL. ASC but needs the location of the software to process the installation now.

You can recognize this situation because *Check Location* in the *CD Browser* window is empty. You now have to enter the path to the correct LABEL.ASC. Otherwise, the installation cannot continue.

Additionally, you can copy the installation package by entering a location in the column *Copy Package to.*

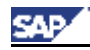

## <span id="page-25-0"></span>**2. SAP J2EE Engine Specific Information**

### <span id="page-25-1"></span>**2.1 How to start the SAP J2EE Administration Tool**

- 1. Start the tool
	- − On Windows: Run **\usr\sap\<SAPSID>\JC<xx>\j2ee\admin\go.bat**
	- − On UNIX: Run **/usr/sap/<SAPSID>/JC<xx>/j2ee/admin/go.bat**

The *SAP J2EE Engine – Administration* screen with the dialog box *Connect to SAP J2EE Engine* appears.

2. Choose *Connect* to use the *Default* login and enter the the password for the *Administrator* user of the SAP J2EE engine

## <span id="page-25-2"></span>**2.2 Starting and Stopping the SAP J2EE Engine**

You start / stop the SAP J2EE engine as follows:

- On Windows: Use the SAP Management Console (*Start* → *Programs* → *SAP Management Console*)
- On UNIX: Run *startsap* / *stopsap* from *usr/sap/<SAPSID>/JCxx/exe*

The command *stopsap* shutdowns the database, the enqueue and message server, and the J2EE engine.

Before running the command *startsap*, you must make sure that the database is running. The command *startsap* does not start the database.

\_\_\_\_\_\_\_\_\_\_\_\_\_\_\_\_\_\_\_\_\_\_\_\_\_\_\_\_\_\_\_\_\_\_\_\_\_\_\_\_\_\_\_\_\_\_\_\_\_\_\_\_\_\_\_\_\_\_\_\_\_\_\_\_\_\_\_\_\_\_\_\_\_\_

Check if the engine is up&running by entering the following URL in your browser *http://<hostname>:5<instance\_number>00* -> The J2EE homepage should appear.